# **Create Your Socio Profile**

In order to attend Pacific Council events either in-person or virtually, you **must** create a profile with Socio. Signing up for your profile is quick and easy. Follow the steps below to set up your profile.

Please note that you can virtually attend Pacific Council events through both your phone or the web app regardless of how you create your profile today. However, we suggest using your desktop computer's Chrome browser ("web app") for the best experience.

### **Mobile App Users**

1. Download the Socio app through [Apple](https://apps.apple.com/us/app/socio-event-app/id1002294339) or [Google](https://play.google.com/store/apps/details?id=com.atsocio.socio&hl=en_US&gl=US) Play on your mobile device.

2. Once you have downloaded the app, open the app, and create a profile using the email address associated with your Pacific Council membership.

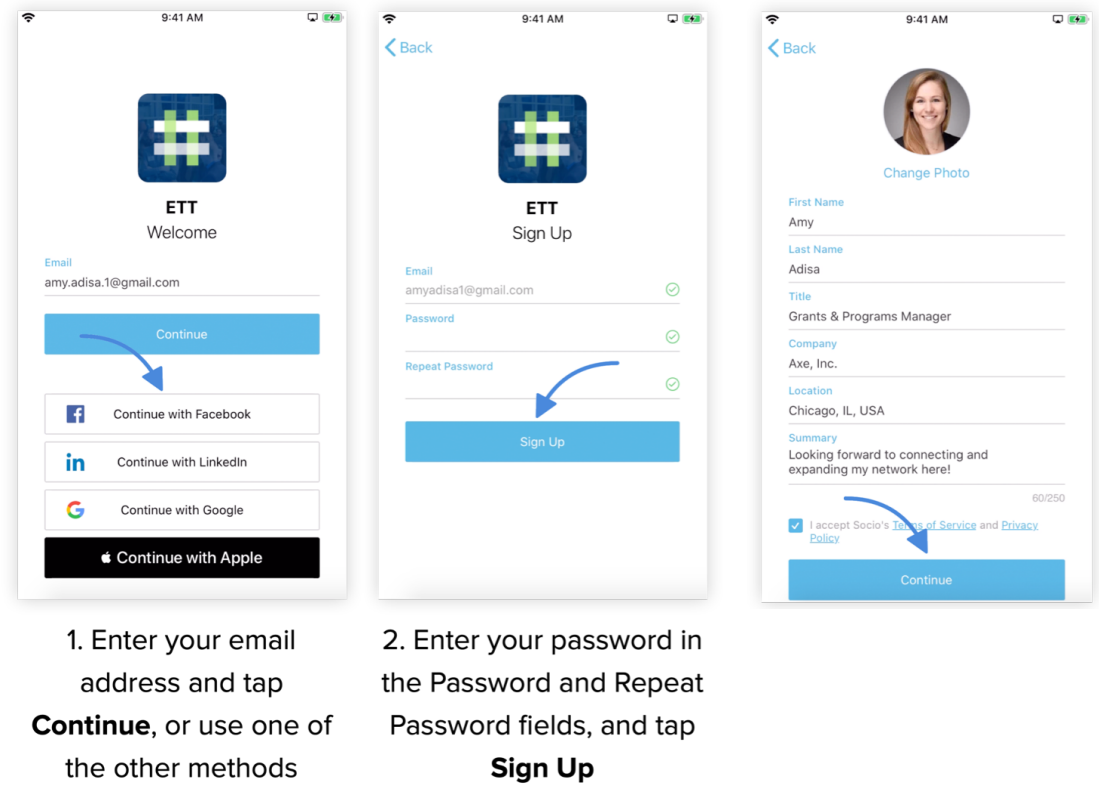

3. Once you have created your profile, you will be able to register for Pacific Council events listed on our [website](https://www.pacificcouncil.org/activities) using your profile credentials.

4. Once you have registered for an event, open the Socio App on your mobile device and type in the name of the event in the Search Events bar to access the event page.

5. Select the event and click on "Join" to access more information about the event.

# **Desktop "Web App" Users**

1. If you do not have a mobile device, or would like to attend the conference through your personal computer via the web app, you can create a profile and virtually access events through [here](https://app.socio.events/MTE3Nzk%3D/overview).

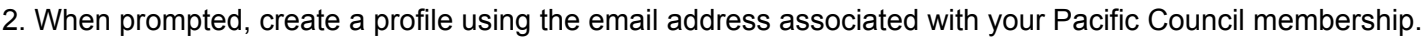

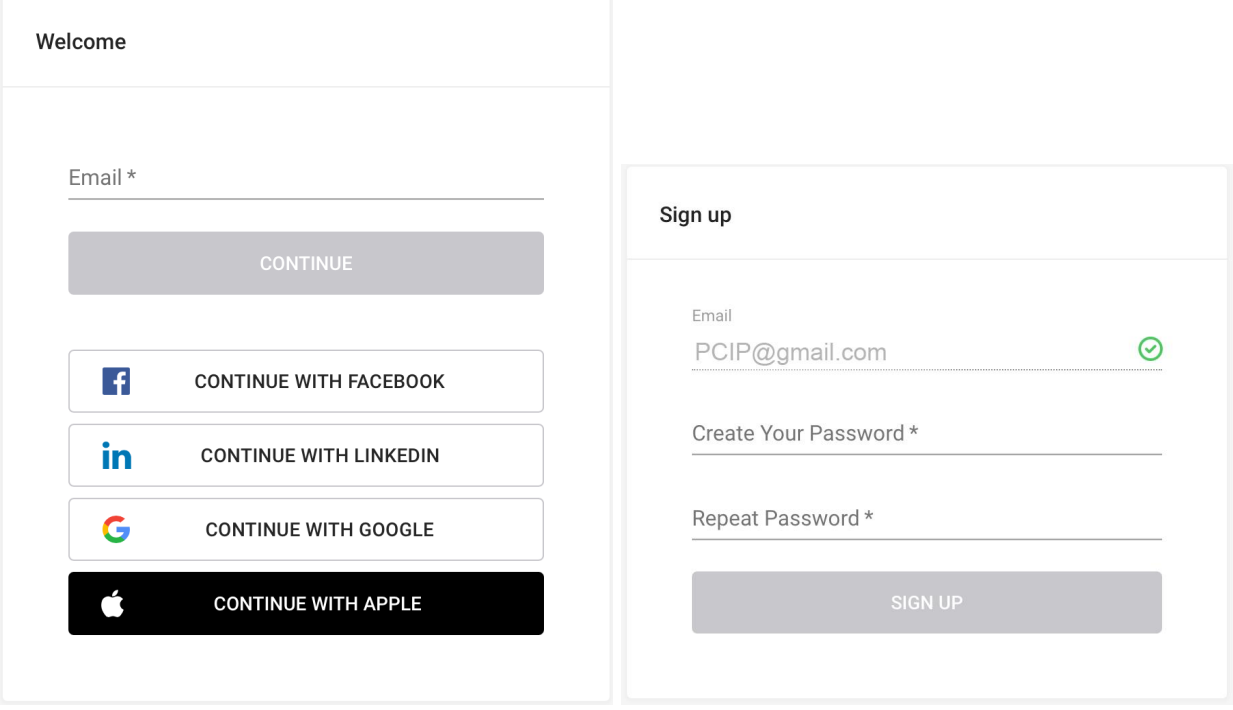

3. Once you have created your profile, you will be able to register for Pacific Council events listed on our [website](https://www.pacificcouncil.org/activities) using your profile credentials.

4. Once you have registered for an event, log onto the **[Socio](https://app.socio.events/MTE3Nzk%3D/overview) web app** and you will be able to access more information about the event. Alternatively, use the link found in your registration confirmation email to access the event page.

# **Using Socio**

# **Video Room Feature**

The Video Room feature allows you to connect with other virtual participants! This space can be used for networking purposes and side chat meetings. In order to use this feature, please follow these steps:

1. Log into your Socio profile using the link associated with the event you have registered to attend. You can find this link by following step #4 in the above instructions.

2. Click on "Video Rooms".

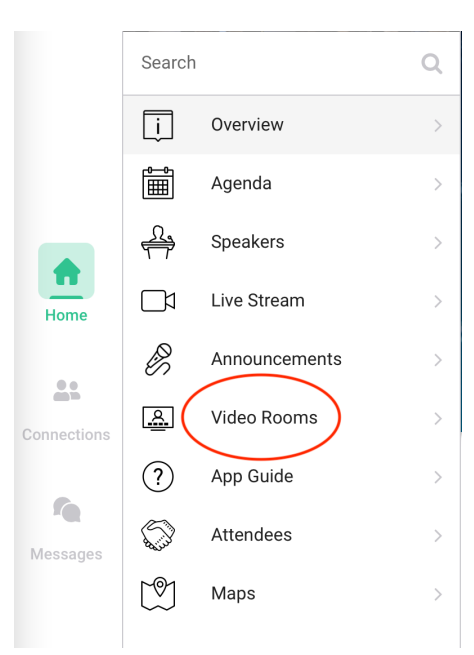

# *Desktop Version Mobile App Version*

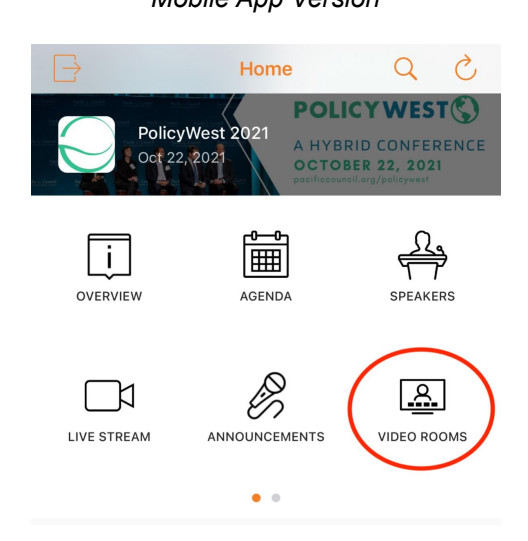

3. Select the Video Room you would like to join.

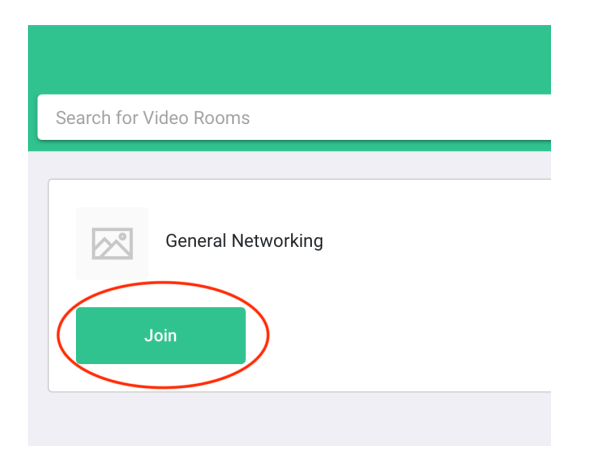

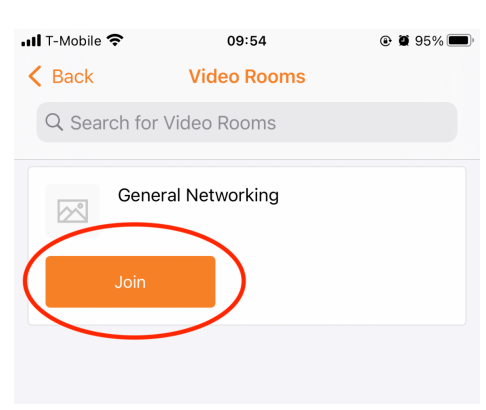

*Desktop Version Mobile App Version*

4. You will be prompted to allow access to your camera and audio from the device you are on. Here is what the Video Room looks like.

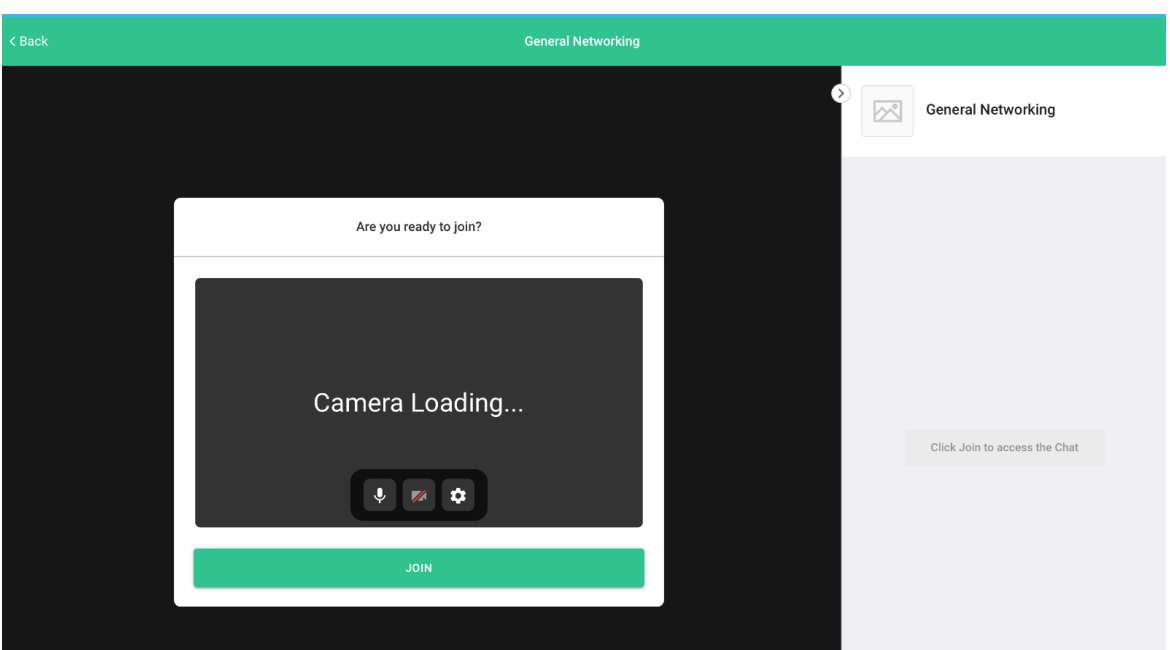

# *Desktop Version*

*Mobile App Version*

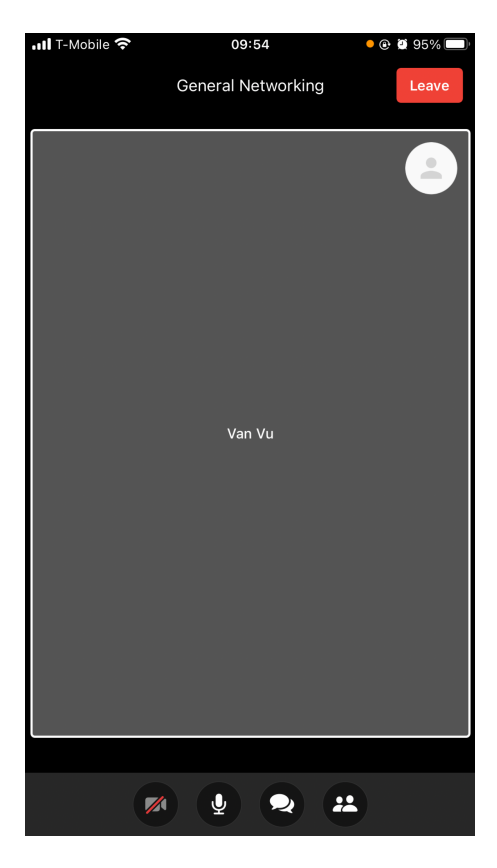

# **Live Stream Feature**

The Live Stream feature allows you to listen to and watch the broadcasting of an event. In this feature, you will not be able to share your audio or video. This feature is only available at the time that the event is being broadcasted. Recordings of the broadcast will be uploaded on our YouTube channel and/or website after the live event.

There are 2 ways to access the Live Stream feature:

1. The first option is to simply select the "Live Stream" button. The live stream will then automatically play on your device.

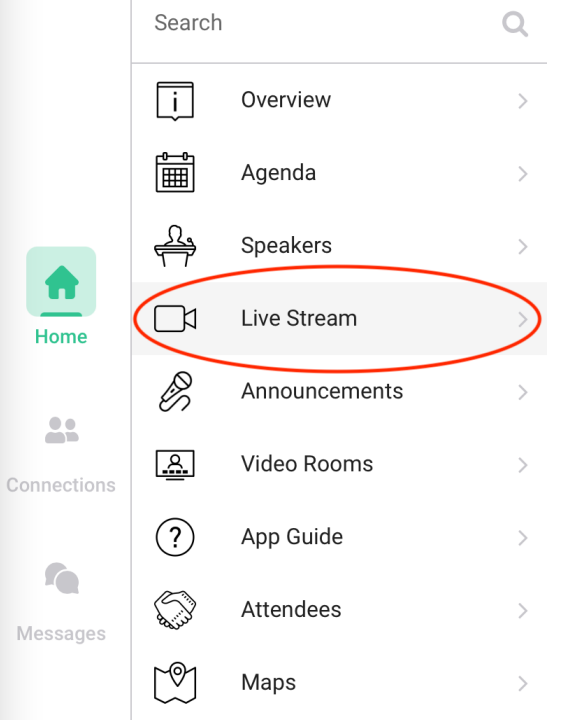

...Il T-Mobile <sup>—</sup> 09:42  $\odot$  0 96% $\blacksquare$  $\mathcal{C}$ **Home** Q PolicyWest 2021 A HYBRID CONFERENCE Oct 22, 2021 **OCTOBER 22, 2021** 翢 OVERVIEW AGENDA **SPEAKERS** К <u>ዲ</u> LIVE STREAM ANNOUNCEMENTS **VIDEO ROOMS**  $\begin{array}{c} \bullet \\ \bullet \end{array}$ 

*Desktop Version Mobile App Version*

2. If you do not see a "Live Stream" button, select "Agenda" and select the "video stream" corresponding to the session you'd like to watch.

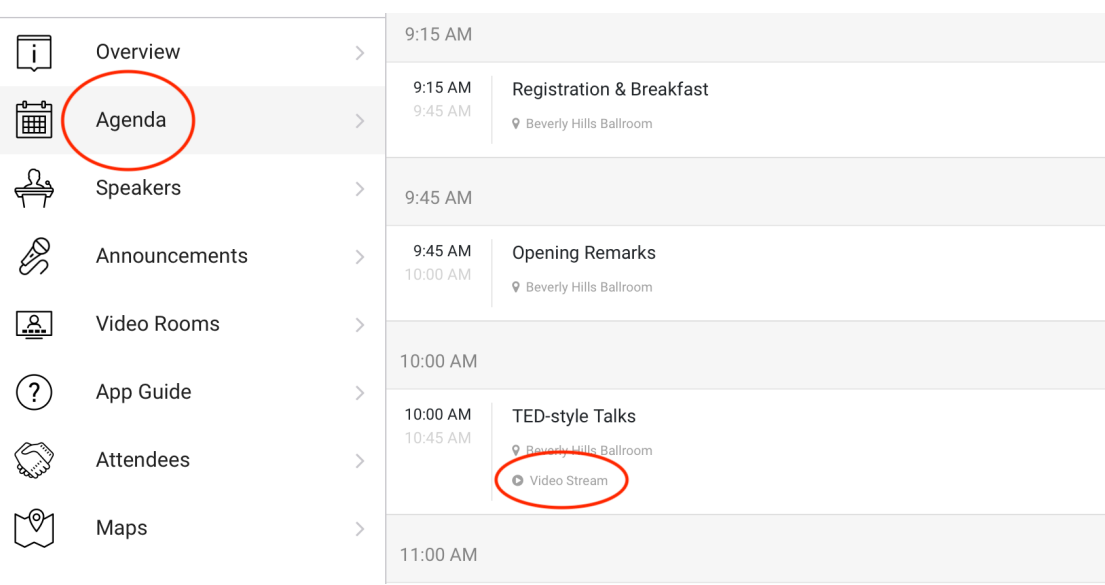

*Desktop Version*

#### *Mobile App Version*

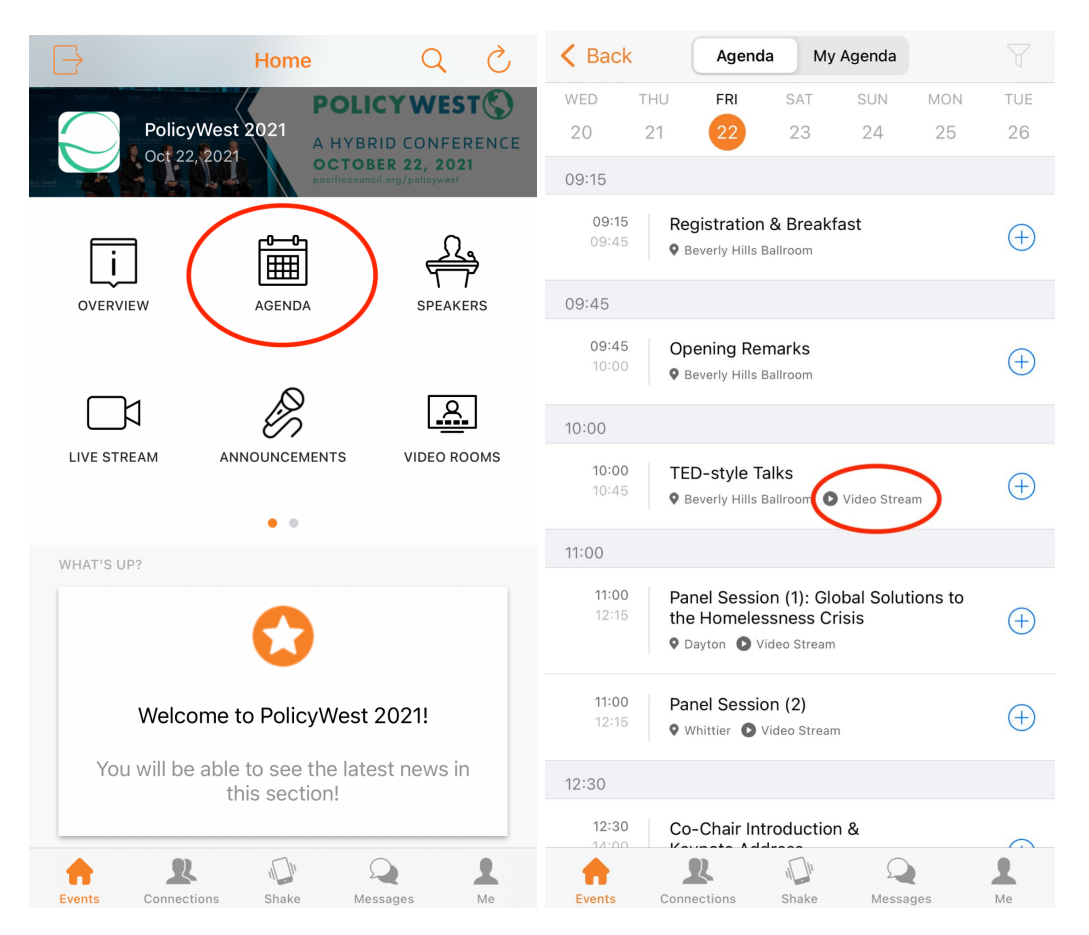